# Actual Count of Inventory

This document will describe the process for doing a Physical Count of your Inventory.

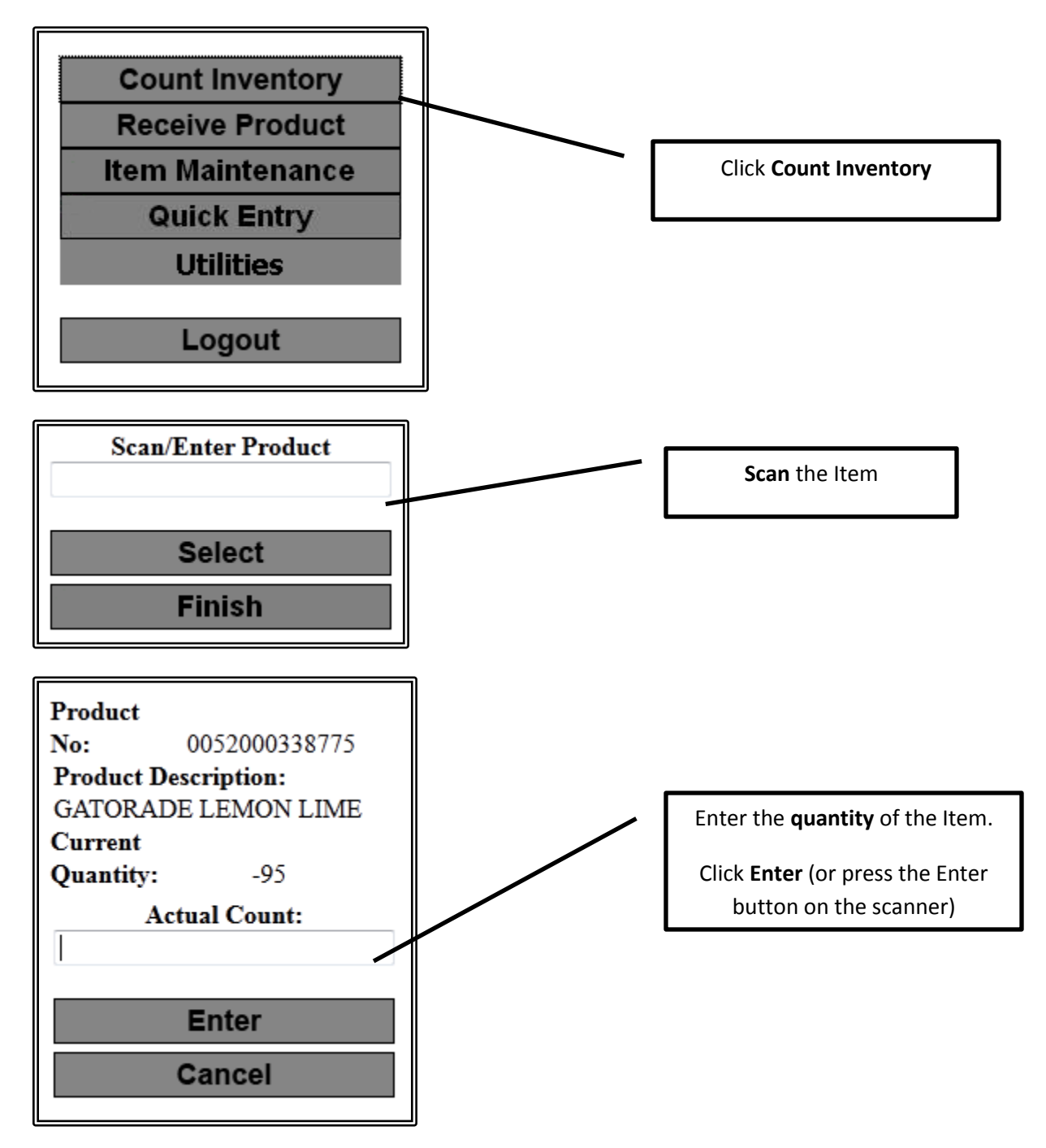

The screen will return to the Scan/Enter Product. Repeat this process for all items that you want to count.

If an item was counted once already and then gets scanned in a different part of your store a message will come up asking what you want to do:

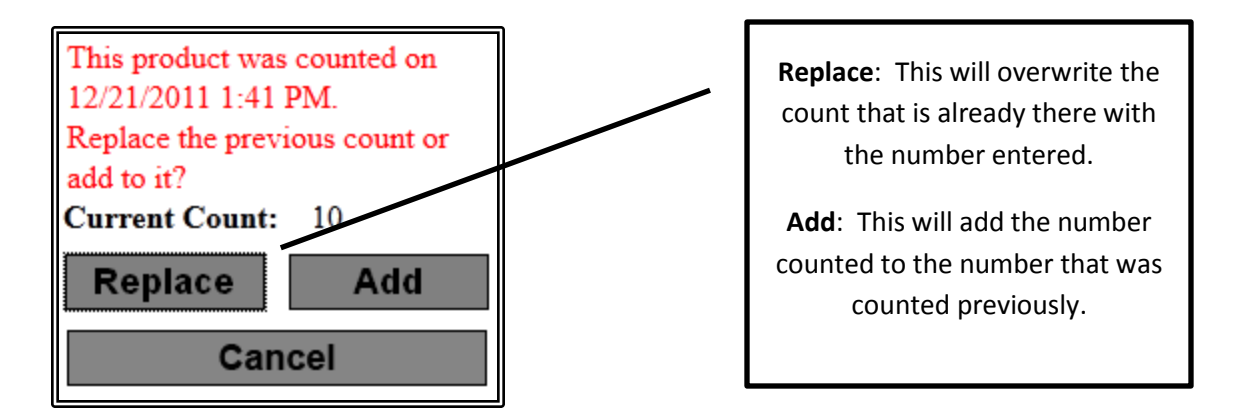

NOTE: This will continue to ask this question for 24 hours. After 24 hours the program will assume you are doing a new count and will no longer ask what you want to do.

After counting all products then go to the back office computer and open the Enable C-Store software. This is where you will get your Long / Short Report. **NOTE**: The Long / Short report is **ONLY** available after counting and **BEFORE** posting the actual count.

# Click on **Reports Inventory Reports Long / Short Report**

Selection Options:

Select Location: Choose your location (if more than one location)

Select Categories: Choose specific categories if you only counted certain categories

Click **OK** to generate the report.

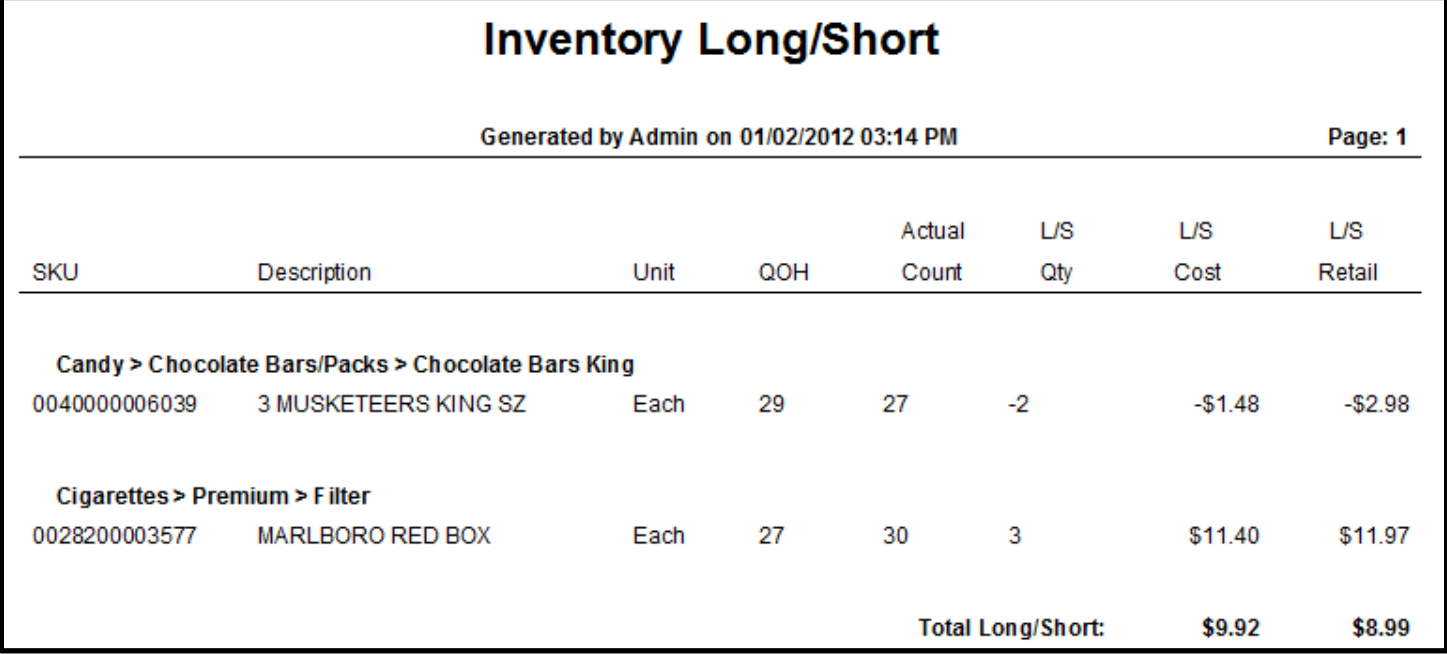

After reviewing the Long / Short Report then the Actual Count needs to be posted. Click on **Inventory Post Actual Counts**

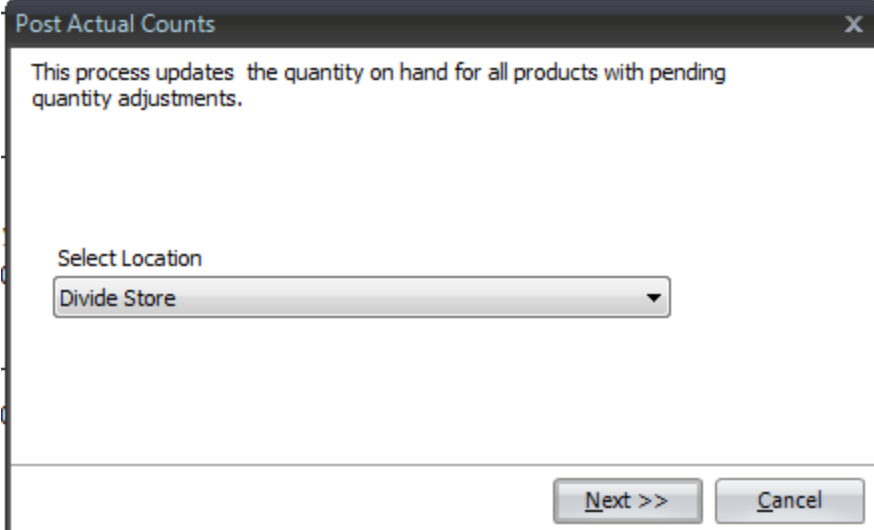

Select the location you are working on and click **Next**.

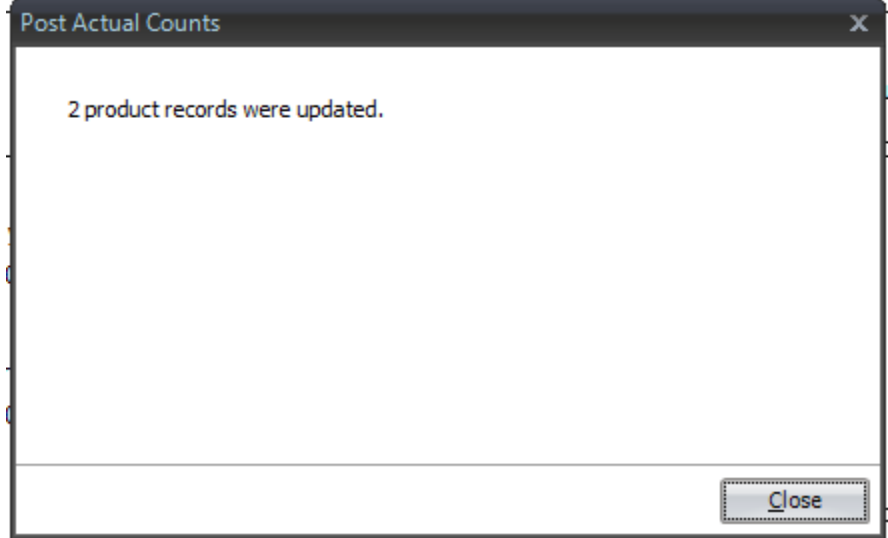

The program will update all of the Quantities. Click Close to finish the process.

Generating the Valuation Report is the last step to this process.

# Click on **Reports Inventory Current Valuation Report**

#### **Report Options**

Detail – Generates all UPCs and then summaries at the end

Summary –Generates just the summary pages

## **Print Options**

Include Zero Quantity Items – The report will include ALL inventory items including those with zero quantity on hand.

Use G/L Conversion Factors – When the report generates it will use the G/L Conversion Factor to calculate quantities when appropriate.

## **Select Location**

Choose the location the report is being generated for

#### **Select Category**

This allows you to choose specific categories to generate the report for. If you want all categories do nothing with this option.

#### **Enter Last Counted Date**

Select the date to flag items that have not been counted since this date. They will be marked with an \* on the report. This will show you what items that were not counted when you did your count. Click **OK** to generate the report.

## The generated report will have 3 parts

**SKU Detail**: This will list the SKU, Description, Category Code, G/L Code, Quantity on Hand, Cost Retail, and Extended Cost, as well as an asterisk on any item that has not been counted since the date specified. NOTE: This will only print if the Detail option is chosen.

**Category Summary:** This will show a summary by category listing Quantity, Total Cost, and Total Retail, as well as a Grand Total.

**GL Code Summary:** This will show a summary by GL Code listing Quantity, Total Cost and Total Retail, as well as a Grand Total.